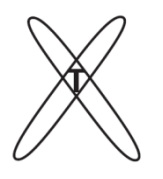

l

**ОБЩЕСТВО С ОГРАНИЧЕННОЙ ОТВЕТСТВЕННОСТЬЮ «КОНСТРУКТОРСКОЕ БЮРО РЕНТГЕНТЕСТ»**

105077, г.Москва, ул. 15-я Парковая, д.33-2, оф. 45. Тел.: 8(495)215-20-61. E-mail: info[@ren](mailto:Rentgentest@bk.ru)tgentest.ru. http://www.rentgentest.ru. ОГРН 1077760262480, ИНН/КПП 7719649319/771901001

# **ПРОГРАММНОЕ ОБЕСПЕЧЕНИЕ DQE(u,v)**

## **(Стандарт ГОСТ IEC 62220-1-2011)**

# **ИНСТРУКЦИЯ ПОЛЬЗОВАТЕЛЯ**

**Москва, 2022**

# **Оглавление**

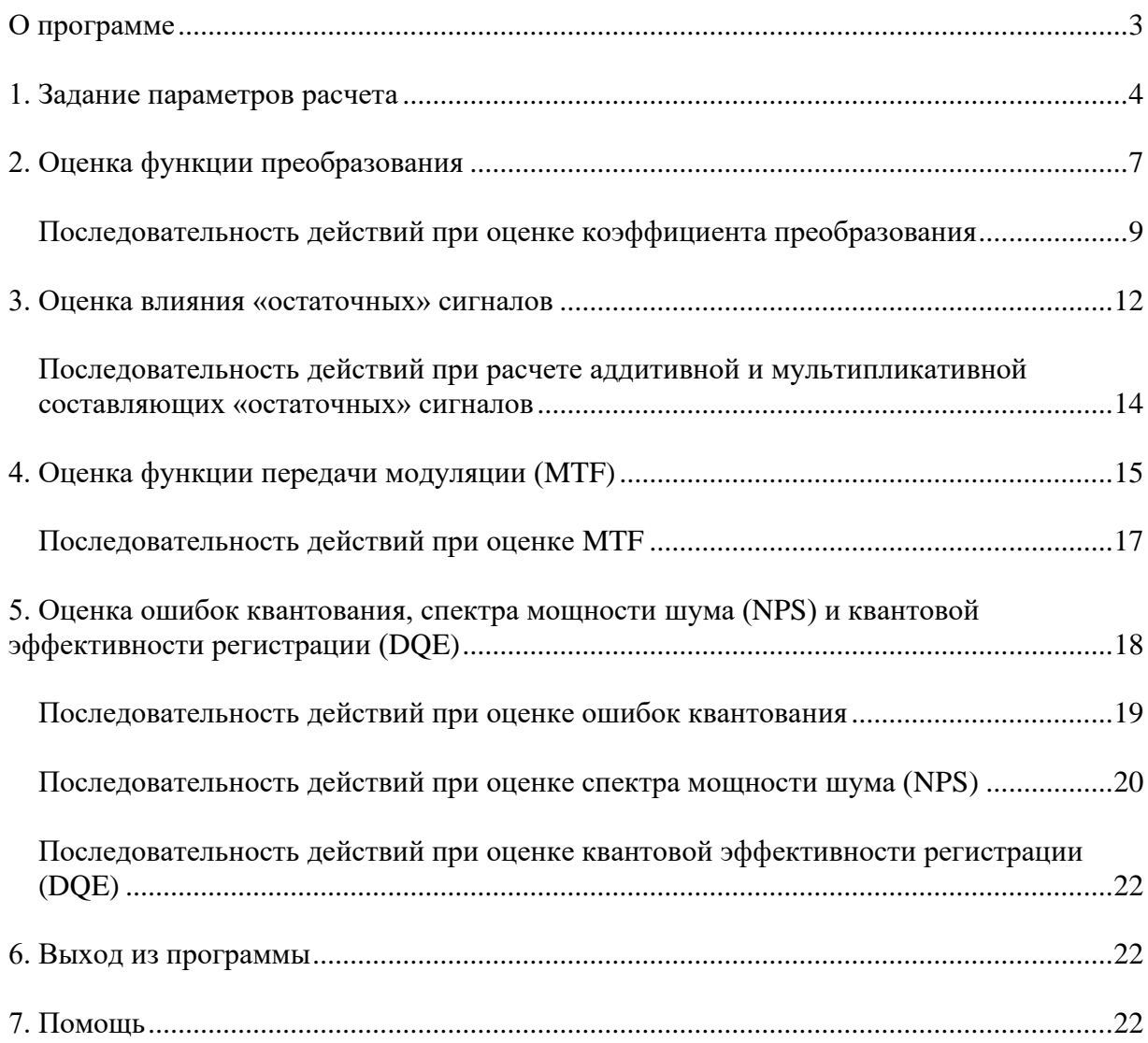

### <span id="page-2-0"></span>*О программе*

Программа оценки DQE (u,v) предназначена для осуществления всех необходимых расчетов в соответствии с требованиями Стандарта ГОСТ IEC 62220-1-2011.

Программа ориентирована для работы в среде WINDOWS 98, WINDOWS 2000, WINDOWS XP, WINDOWS 2003, WINDOWS Vista, WINDOWS 7, WINDOWS 8, WINDOWS 10.

Для успешной установки и работы программы необходимо выполнение следующих основных требований к аппаратной части рабочей станции:

- процессор с тактовой частотой не менее 1 ГГц;
- ОЗУ 256 Мбайт (не менее), рекомендуется 512 Мбайт и более;
- объем памяти «жесткого» диска не менее 50 Мбайт.

Программа поддерживает формат хранения данных в соответствии с требованиями стандарта DICOM 3.0 (модальности CR, DX), а также графические форматы: TIFF (\*.TIF; \*.TIFF); BMP (\*.BMP; \*.DIB; \*RLE); JPEG (\*.JPG; \*.JPEG; \*.JPE; \*.JFIF); GIF (\*.GIF); PNG (\*.PNG). Программа также позволяет работать с "сырыми" данными, сохраненными в формате RAW. Для этого, при открытии изображения необходимо указать число столбцов, число строк, а также количество байт на каждый пиксел изображения.

Программа оптимизирована для работы с пространственной разрешающей способностью видеоконтрольного устройства 1280 x 768 точек.

### <span id="page-3-0"></span>*1. Задание параметров расчета*

При запуске программы открывается окно, внешний вид которого представлен на рис. 1.1. Это окно является одним из четырех возможных и предназначено для определения функции преобразования. Перед тем как приступить к расчету этой и всех остальных функций (функции передачи модуляции – MTF, спектра мощности шума – NPS и DQE как функции пространственных частот), а также к оценке ошибок квантования и влияния «остаточных» сигналов, необходимо задать основные параметры для расчета.

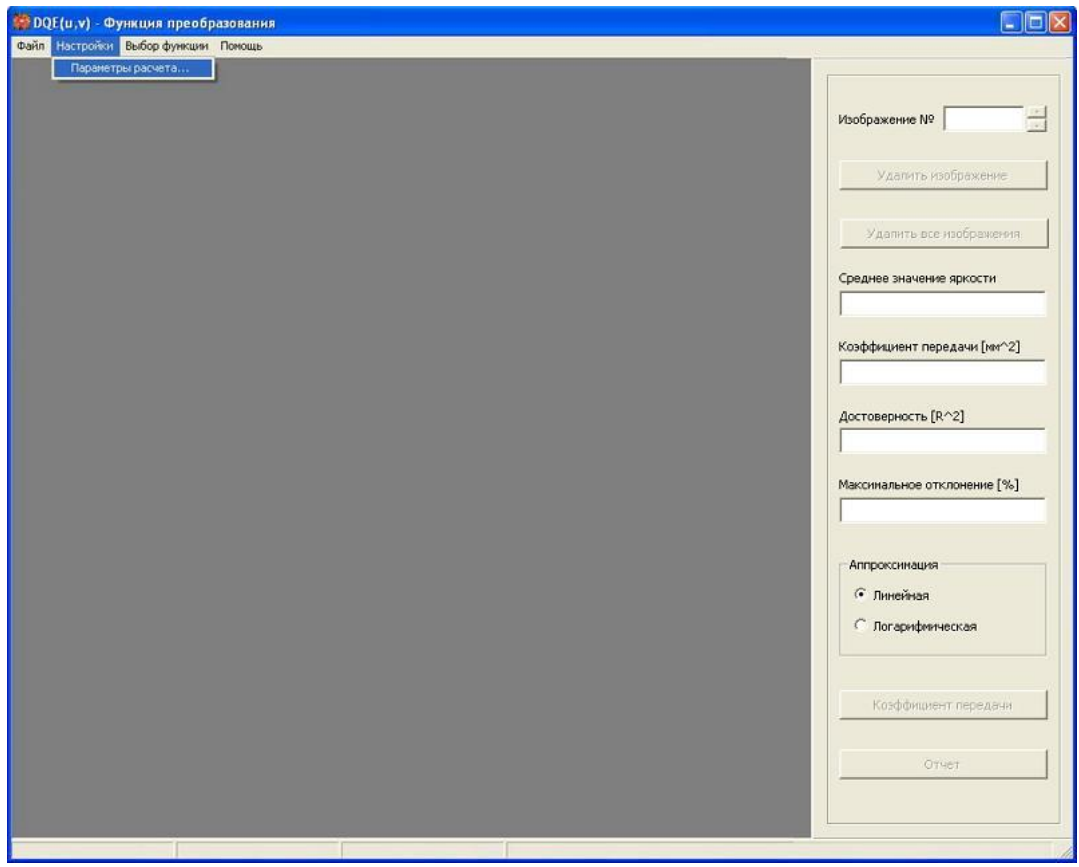

**Рис.1.1. Окно программы для определения функции преобразования.**

Для этого необходимо с помощью мыши выбрать пункт меню **«Настройки» → «Параметры расчета…»** (см. рис. 1.1).

В результате, откроется диалоговое окно **«Параметры расчета»**, которое содержит две вкладки: **«Общие»** (см. рис. 1.2) и **«Размеры областей»** (см. рис. 1.3).

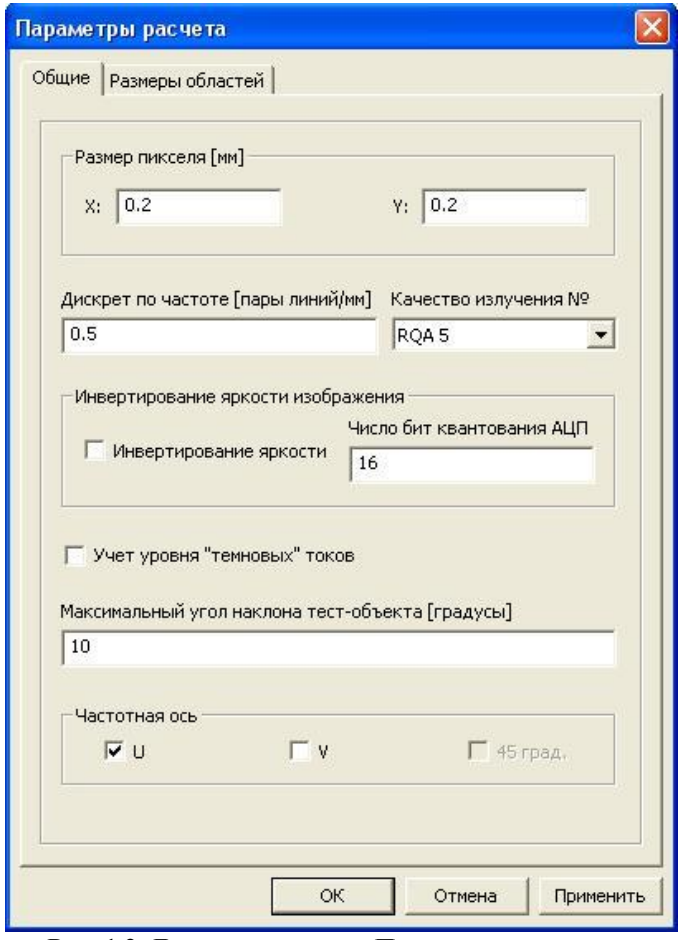

**Рис. 1.2. Диалоговое окно «Параметры расчета». Вкладка «Общие».**

На рис. 1.2 представлена вкладка **«Общие»**, где задаются следующие параметры: размер пикселя в миллиметрах по осям абсцисс и ординат; дискрет по частоте в парах линий/мм, определяющий шаг по соответствующей частоте при выводе отчета для функции передачи модуляции (MTF), спектра мощности шума (NPS) и квантовой эффективности регистрации (DQE); качество излучения; возможность инвертирования яркости изображения (перевод из «негатива» в «позитив» и наоборот) и число бит квантования АЦП для программного инвертирования (для всего последующего расчета очень важно, чтобы все изображения были в «позитиве», т.е. большей дозе должны соответствовать изображения с большей яркостью); учет уровня «темновых» токов (программное вычитание среднего значения яркости, соответствующего уровню «темнового» тока, из значений яркости пикселей); максимальный угол наклона тестобъекта (этот параметр используется при расчете MTF для уменьшения ошибок аппроксимации линии вдоль края тест-объекта); частотная ось U, V или 45 град. (ось, вдоль которой рассчитываются все перечисленные выше функции, – получить DQE вдоль частотной оси 45 град. становится возможным только после того, как получены оценки DQE вдоль осей U и V).

На рис. 1.3 представлена вкладка **«Размеры областей»**, где задаются размеры областей интереса для определения функции преобразования, оценки влияния «остаточных» сигналов, определения функции передачи модуляции, оценки ошибок квантования, а также для определения спектра мощности шума. Заметим, что в последнем случае задается область анализа и размер областей интереса, на которые область анализа разбивается. Необходимо обратить внимание на то, что в ряде случаев размеры области задаются в миллиметрах, а в ряде – в количестве пикселей.

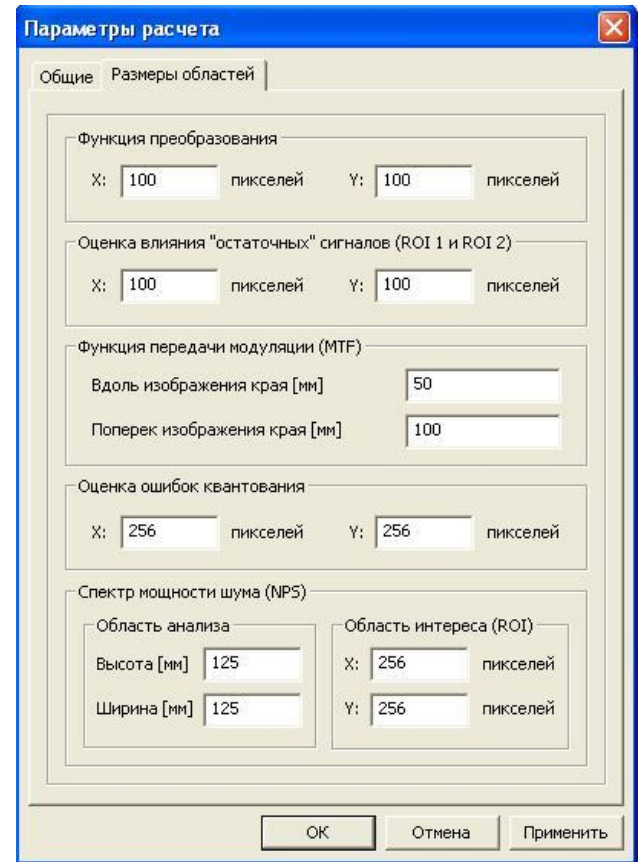

**Рис. 1.3. Диалоговое окно «Параметры расчета». Вкладка «Размеры областей».**

После того, как заданы все необходимые параметры, следует нажать на кнопку **«OK»**, в результате чего внесенные изменения будут сохранены и окно закроется. При нажатии на кнопку **«Применить»** сохраняются внесенные изменения (при этом окно не закрывается), а при нажатии на кнопку **«Отмена»** изменения, внесенные пользователем, не сохраняются.

## <span id="page-6-0"></span>*2. Оценка функции преобразования*

Для оценки функции преобразования необходимо в главном меню программы выбрать пункт **«Выбор функции»**, а затем в раскрывшемся списке - **«Функция преобразования»**. В результате окно программы приобретет вид, показанный на рис. 2.1.

С правой стороны окна располагаются элементы управления. Как видно из рис. 2.1., в правом верхнем углу расположено текстовое поле, которое отображает номер текущего открытого изображения. Правее от него располагается элемент управления – счетчик, позволяющий просмотреть все открытые изображения.

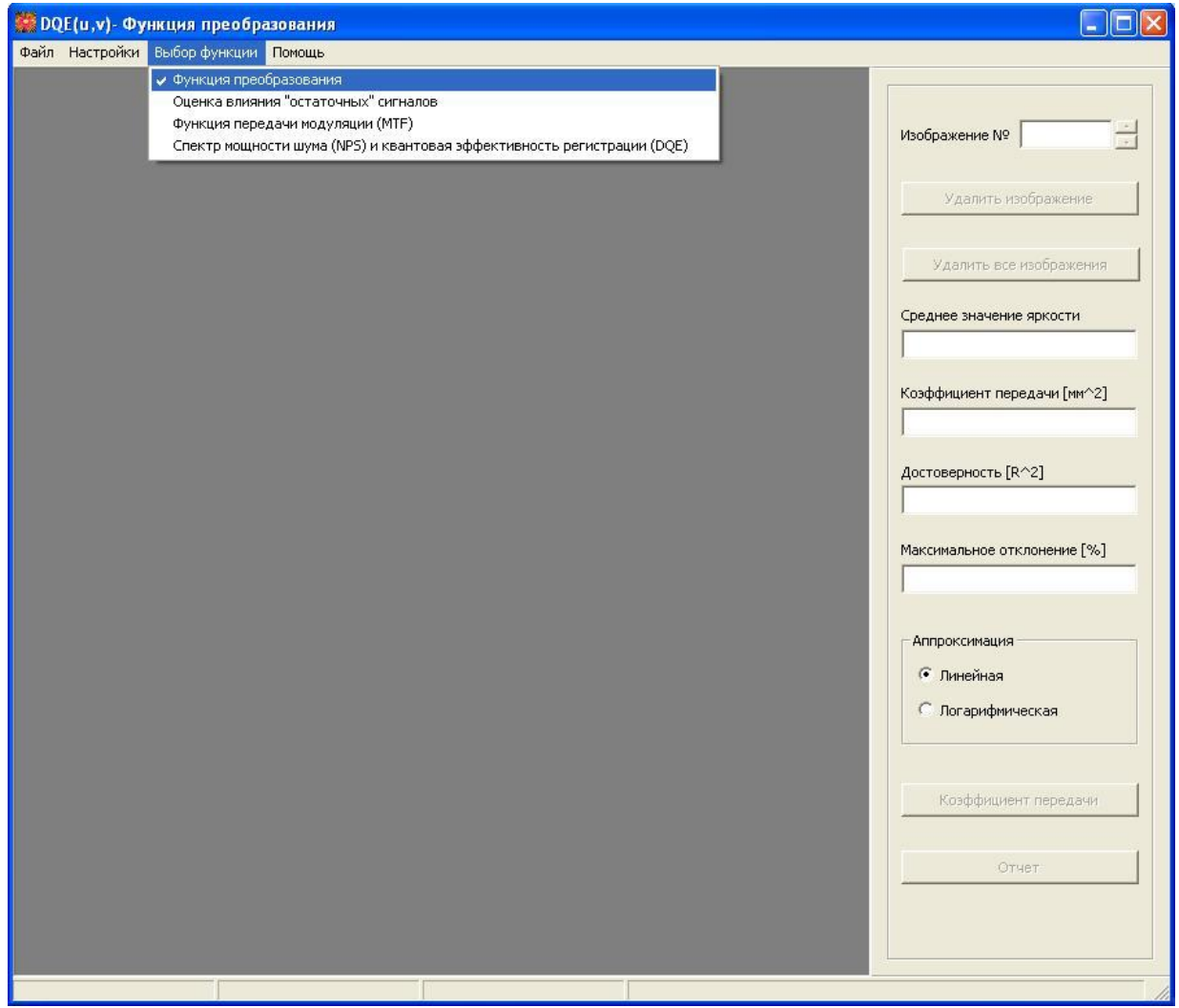

**Рис. 2.1. Окно программы для оценки функции преобразования.**

Ниже находятся две кнопки **«Удалить изображение»** и **«Удалить все изображения»**, при помощи которых пользователь может удалить любое открытое изображение либо удалить сразу все открытые изображения. Далее расположено текстовое поле, отображающее среднее значение яркости текущего изображения, рассчитанное в пределах области интереса, расположенной в центре изображения и имеющей размеры, задаваемые пользователем в диалоговом окне **«Параметры расчета»**. Ниже располагается текстовое поле, в котором выводится рассчитанное значение коэффициента передачи (если используется метод линейной аппроксимации экспериментальных данных); размерность коэффициента передачи – мм<sup>2</sup>. В следующем текстовом поле выводится значение параметра, имеющего название **«Достоверность»**, который представляет собой квадрат коэффициента корреляции  $^{2}$ ) между экспериментальными данными и данными, полученными в результате линейной или логарифмической аппроксимации экспериментальной кривой. Ниже отображается максимальное относительное отклонение, выраженное в процентах, экспериментальных и аппроксимированных данных. Далее расположен компонент, позволяющий выбрать вид аппроксимирующей функции, а именно: аппроксимирующая функция может быть либо линейной (подходит для большинства цифровых аппаратов), либо логарифмической (используется, как правило, для CR-систем). Ниже расположены две кнопки **«Коэффициент передачи»** и **«Отчет»**, позволяющие получить значение коэффициента передачи и просмотреть отчет.

Пока не открыто ни одного изображения, кнопки **«Удалить изображение»**, **«Удалить все изображения», «Коэффициент передачи»** и **«Отчет»** неактивны. Кнопки **«Удалить изображение»**, **«Удалить все изображения»** и **«Коэффициент передачи»** активизируются после того, как открыто одно изображение; в отличие от них кнопка **«Отчет»** активизируется после того, как нажата кнопка **«Коэффициент передачи»** и полученная зависимость яркости изображения от флюенса имеет более одной точки. После нажатия на кнопку **«Удалить изображение»** или **«Удалить все изображения»** все текстовые поля очищаются и кнопка **«Отчет»** становится неактивной. Аналогичная ситуация возникает, когда открывается новое изображение. При нажатии на кнопку **«Коэффициент передачи»** заполняются все перечисленные выше текстовые поля (если выбрана логарифмическая аппроксимация, то текстовое поле **«Коэффициент передачи [мм^2]»** остается не заполненным, поскольку при дальнейшем расчете используется вся аппроксимирующая функция, а не один коэффициент, как в случае с линейной аппроксимацией).

#### <span id="page-8-0"></span>**Последовательность действий при оценке коэффициента преобразования**

- 1. Открываются все зарегистрированные изображения чистого поля (главное меню **«Файл»** → **«Открыть…»**).
- 2. В случае если в диалоговом окне **«Параметры расчета»** установлена опция **«Учет уровня «темновых» токов»**, оцененное в программе значение уровня «темновых» токов будет вычитаться из значений яркости пикселей изображений, открытых для расчета функции передачи модуляции, спектра мощности шума и оценки влияния «остаточных» сигналов. В противном случае подобного вычитания не происходит.
- 3. При открытии изображения появляется диалоговое окно, которое называется **«Доза в плоскости приемника»** (см. рис. 2.2). В текстовом поле окна необходимо ввести дозу (размерность – мкГр) и нажать на кнопку **«Сохранить»**. В результате диалоговое окно закроется и откроется выбранное изображение. При нажатии же на кнопку **«Выход»** выбранное изображение открыто не будет.

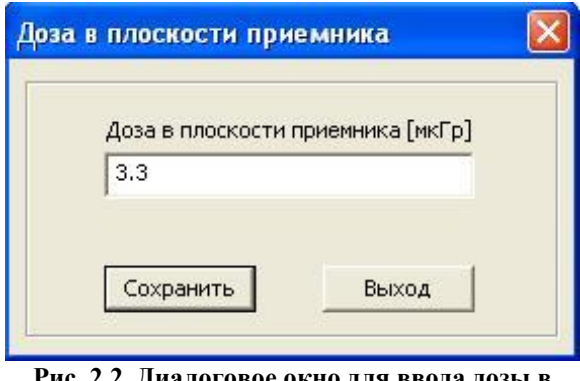

**Рис. 2.2. Диалоговое окно для ввода дозы в плоскости приемника.**

- 4. Подобным образом открываются все изображения, предназначенные для расчета функции преобразования. Если вдруг пользователь ошибся и открыл не то изображение, он всегда может его удалить при помощи кнопки **«Удалить изображение»**.
- 5. После того, как открыты все изображения, следует выбрать вид аппроксимирующей функции и нажать на кнопку **«Коэффициент передачи»**. В результате заполнятся все текстовые компоненты, в центре

изображения отобразится область интереса, выделенная красным цветом, в которой рассчитывались средние значения яркости (см. рис. 2.3), и если полученная зависимость яркости изображения от флюенса имеет более одной точки, станет активной кнопка **«Отчет»**. Полученное значение коэффициента передачи (в случае линейной аппроксимации) или вся функция преобразования (в случае логарифмической аппроксимации) сохраняются в памяти программы и используются для линеаризации данных.

- 6. При нажатии на кнопку **«Отчет»** возникает окно (см. рис. 2.4), в котором представлен график зависимости среднего значения яркости от флюенса, а также, если число экспериментальных точек больше двух график линейной или логарифмической аппроксимирующей функции.
- 7. При нажатии правой кнопки мыши в поле изображения графика возникает контекстное меню, имеющее две опции: **«Печать изображения»** и **«Сохранить изображение»** (см. рис. 2.4), при выборе которых происходит печать изображения или сохранение изображения в выбранном пользователем формате.

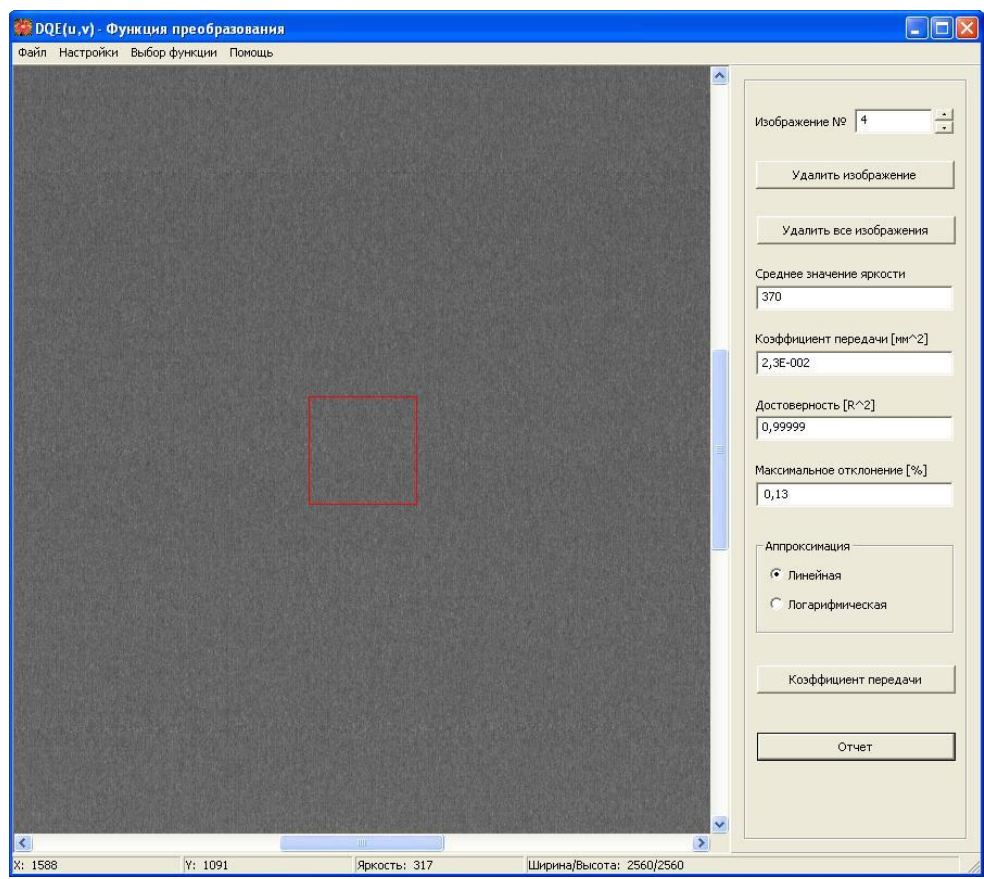

**Рис. 2.3. Внешний вид окна для расчета функции преобразования после нажатия на кнопку «Коэффициент передачи».**

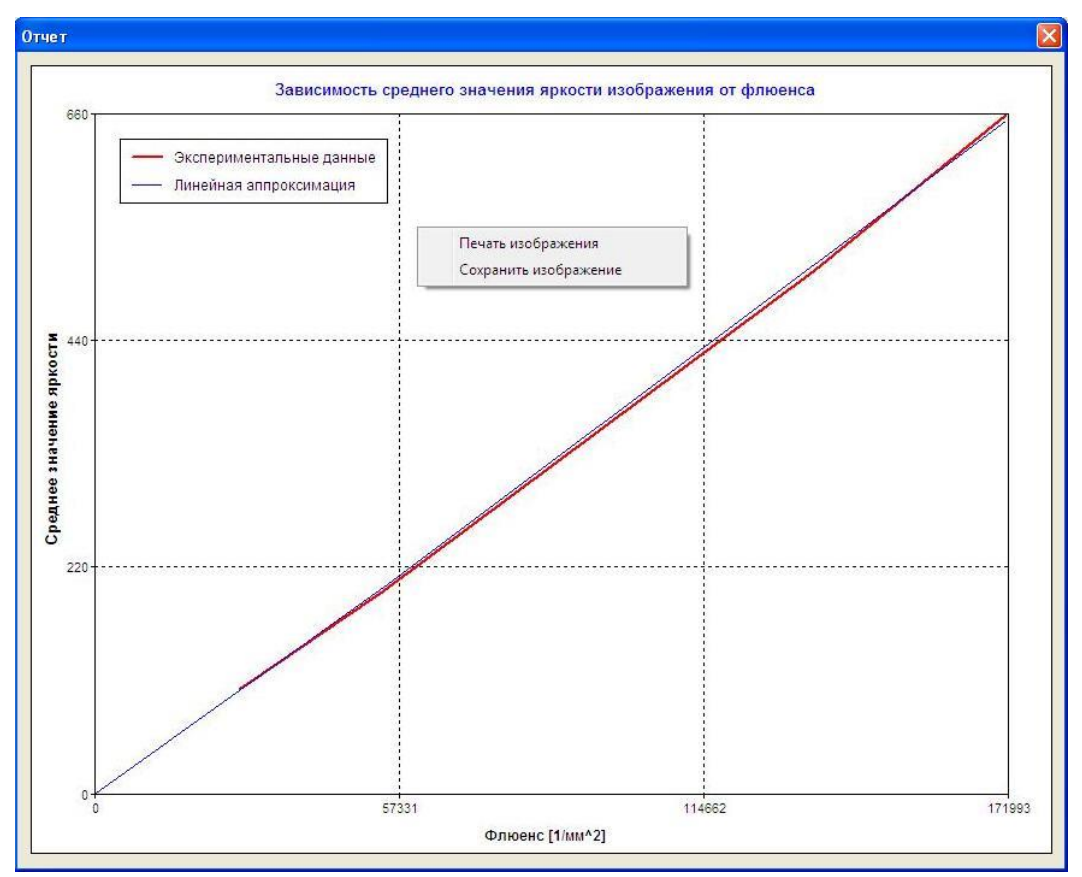

**Рис. 2.4. Окно, возникающее при нажатии на кнопку «Отчет» (линейная аппроксимация).**

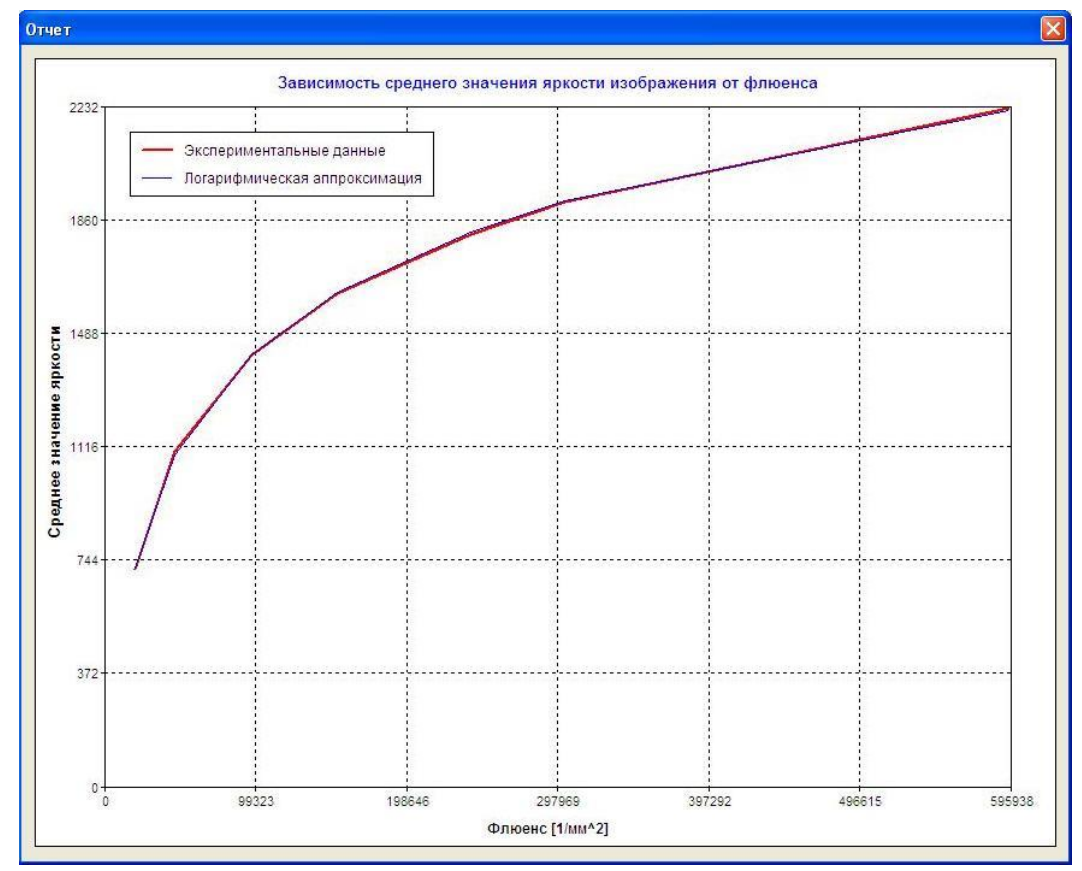

**Рис. 2.4. Окно, возникающее при нажатии на кнопку «Отчет» (логарифмическая аппроксимация).**

#### <span id="page-11-0"></span>*3. Оценка влияния «остаточных» сигналов*

Для оценки влияния аддитивной и мультипликативной составляющих «остаточных» сигналов необходимо в главном меню программы выбрать пункт **«Выбор функции»**, а затем в раскрывшемся списке - **«Оценка влияния «остаточных» сигналов»**. В результате окно программы приобретет вид, показанный на рис. 3.1.

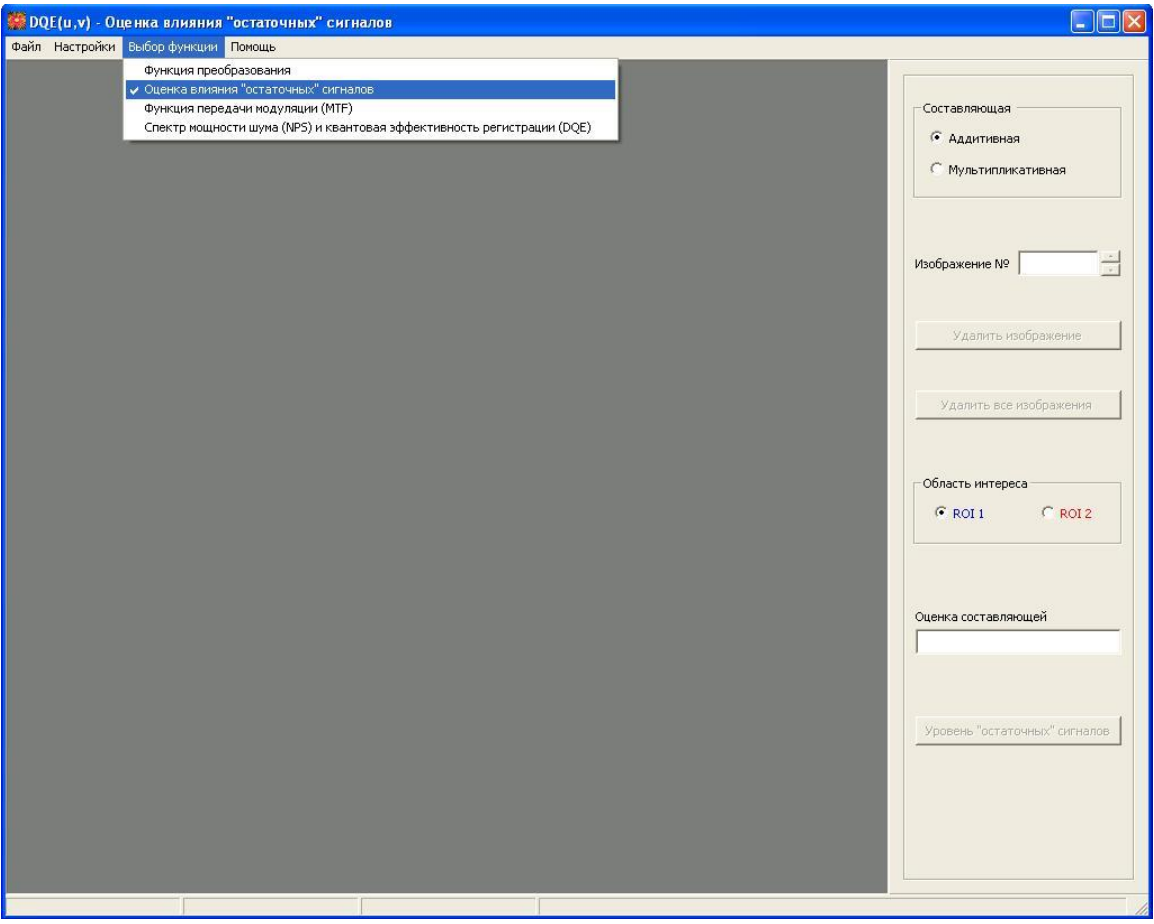

**Рис. 3.1. Внешний вид окна программы для оценки аддитивной и мультипликативной составляющих «остаточных» сигналов.**

С правой стороны окна располагается панель с элементами управления. На этой панели сверху расположен компонент, определяющий какая составляющая «остаточных» сигналов (аддитивная или мультипликативная) оценивается в данный момент. Ниже располагается текстовое поле со счетчиком для просмотра всех открытых изображений и две кнопки **«Удалить изображение»** и **«Удалить все изображения»**, с помощью которых пользователь может удалить любое изображение или все изображения сразу. Далее располагается компонент **«Область интереса»**, определяющий какая область интереса (ROI 1 или ROI 2) выделяется в данный момент на изображении. Ниже находится текстовое поле, в котором отображается оцененное значение аддитивной или мультипликативной составляющей. Расчет происходит после нажатия на кнопку **«Уровень «остаточных» сигналов»**. Кнопка **«Уровень «остаточных» сигналов»** становится активной, когда в случае оценки аддитивной составляющей открыто два изображения, а в случае оценки мультипликативной составляющей три изображения и выделены две области интереса (ROI 1 и ROI 2), причем область ROI 1 (в пределах изображения тест-объекта) отображается синим, а ROI 2 (вне изображения тест-объекта) красным цветом (см. рис. 3.2). На рис. 3.2 показано окно программы после завершения оценки аддитивной составляющей «остаточных» сигналов (при расчете мультипликативной составляющей окно программы выглядит аналогично).

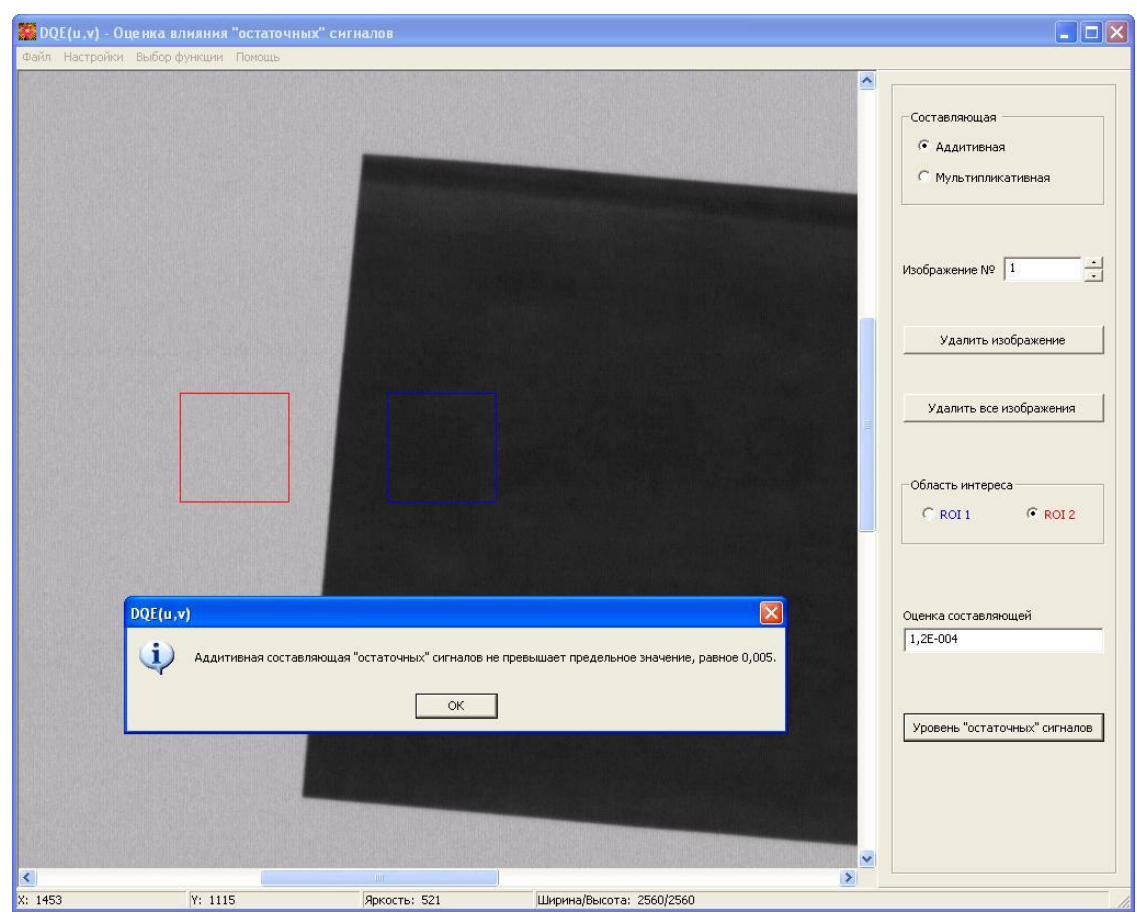

**Рис. 3.2. Оценка аддитивной составляющей «остаточных» сигналов.**

#### <span id="page-13-0"></span>**Последовательность действий при расчете аддитивной и мультипликативной составляющих «остаточных» сигналов**

- 1. Открываются зарегистрированные изображения для оценки аддитивной или мультипликативной составляющей «остаточных» сигналов (главное меню **«Файл»** → **«Открыть…»**). В случае оценки аддитивной составляющей открываются два изображения (первым открывается изображение тестобъекта, зарегистрированное при наличии экспозиции, а вторым – изображение тест-объекта без экспозиции), а в случае оценки мультипликативной составляющей три изображения (первым открывается изображение при отсутствии тест-объекта, вторым – изображение тестобъекта и третьим – втрое изображение «чистого» поля). Необходимо, чтобы изображения были открыты именно в таком порядке.
- 2. На одном из открытых изображений (изображение тест-объекта при наличии экспозиции) выделяются области интереса (ROI 1 и ROI 2).
- 3. После того, как области интереса выбраны, становится активной кнопка **«Уровень «остаточных» сигналов»,** при нажатии на которую в текстовом поле **«Оценка составляющей»** отображается вычисленное значение аддитивной или мультипликативной составляющей «остаточных» сигналов; одновременно появляется сообщение о том превышает или нет полученное значение уровень, равный 0,005 (см. рис. 3.2).

# <span id="page-14-0"></span>*4. Оценка функции передачи модуляции (MTF)*

Для оценки функции передачи модуляции необходимо в главном меню программы выбрать пункт **«Выбор функции»**, а затем в раскрывшемся списке **«Функция передачи модуляции (MTF)»**. В результате, окно программы приобретет вид, показанный на рис. 4.1.

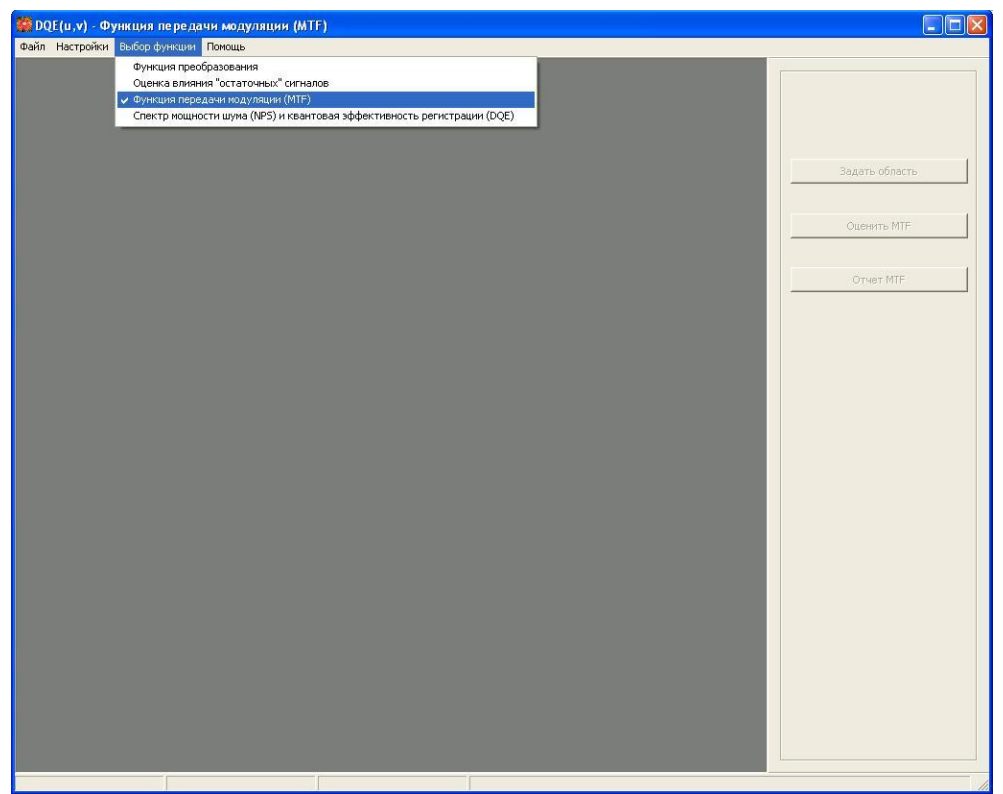

**Рис. 4.1. Окно программы для оценки MTF.**

С правой стороны окна, как видно из рис. 4.1, располагается панель с тремя кнопками **«Задать область»**, **«Оценить MTF»** и **«Отчет MTF»**. Пока изображение тест – объекта не открыто, все кнопки неактивны. Кнопка **«Задать область»** необходима для выделения области интереса, размер которой задается в диалоговом окне **«Параметры расчета»**. При нажатии на эту кнопку область интереса появляется в центре изображения. Далее необходимо совместить красную метку на границе области интереса с линией края тест-объекта путем перемещения области (удерживая левую кнопку мыши) – см. рис. 4.2. После того, как положение области интереса задано, становится активной кнопка **«Оценить MTF»**, при нажатии на которую происходит оценка MTF. После этого становится активной кнопка **«Отчет MTF»**, которая позволяет просмотреть отчет (см. рис. 4.3).

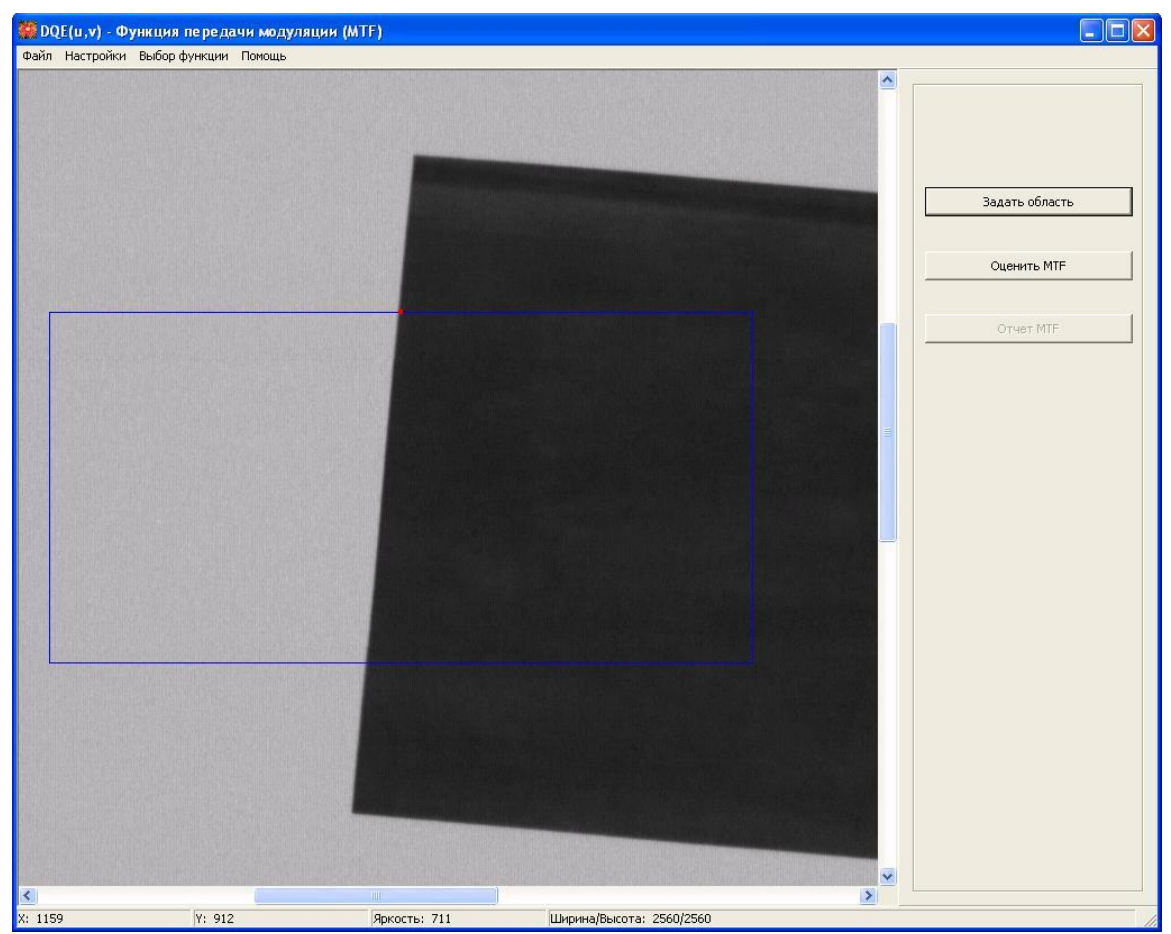

**Рис. 4.2. Выбор области интереса для оценки MTF.**

Отчет состоит из двух компонентов: слева представлен график зависимости MTF от выбранной пространственной частоты, а справа таблица численных значений. При нажатии правой кнопки мыши в области отображения графика появляется контекстное меню, содержащее две опции: **«Печать изображения»** и **«Сохранить изображение»,** при выборе которых происходит печать изображения или сохранение изображения в выбранном пользователем формате. При нажатии правой кнопки мыши в области отображения таблицы также появляется контекстное меню, но теперь оно имеет три опции **«Печать таблицы»**, **«Сохранить таблицу»** и **«Сохранить данные»**. Первые две функции аналогичны предыдущему случаю, а последняя опция позволяет сохранить численные значения таблицы в виде текстового файла.

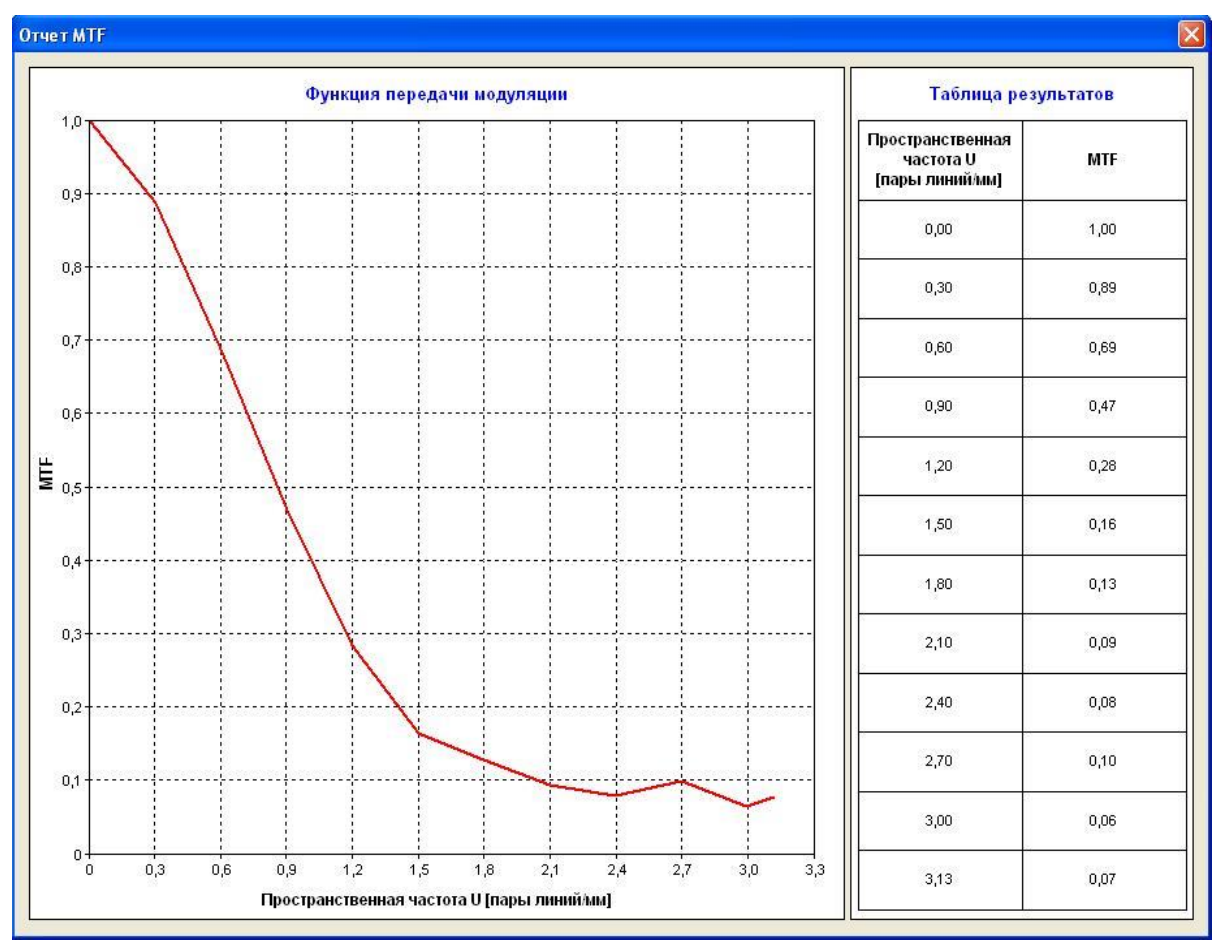

**Рис. 4.3. Окно, возникающее при нажатии на кнопку «Отчет MTF».**

#### <span id="page-16-0"></span>**Последовательность действий при оценке MTF**

- **1.** Открывается зарегистрированное изображение для расчета MTF (главное меню **«Файл»** → **«Открыть…»**). В случае расчета MTF вдоль оси частот U необходимо, чтобы на изображении линия края тест–объекта составляла заданный угол с осью ординат, в случае же расчета MTF вдоль оси частот V необходимо, чтобы на изображении линия края тест-объекта составляла заданный угол с осью абсцисс. Для расчета MTF вдоль оси 45 град. изображение не нужно, она получается путем усреднения значений MTF вдоль осей U и V.
- **2.** На изображении тест-объекта выделяется область для расчета (кнопка **«Задать область»** и последующее совмещение красной точечной метки области с линией острого края изображения тест-объекта).
- **3.** Осуществляют вычисление MTF (кнопка **«Оценить MTF»**).
- **4.** Просматривают результаты (кнопка **«Отчет MTF»**).

## <span id="page-17-0"></span>*5. Оценка ошибок квантования, спектра мощности шума (NPS) и квантовой эффективности регистрации (DQE)*

Для оценки ошибок квантования, спектра мощности шума и квантовой эффективности регистрации необходимо в главном меню программы выбрать пункт **«Выбор функции»**, а затем в раскрывшемся списке **«Спектр мощности шума (NPS) и квантовая эффективность регистрации (DQE)»**. В результате окно программы приобретет вид, показанный на рис. 5.1.

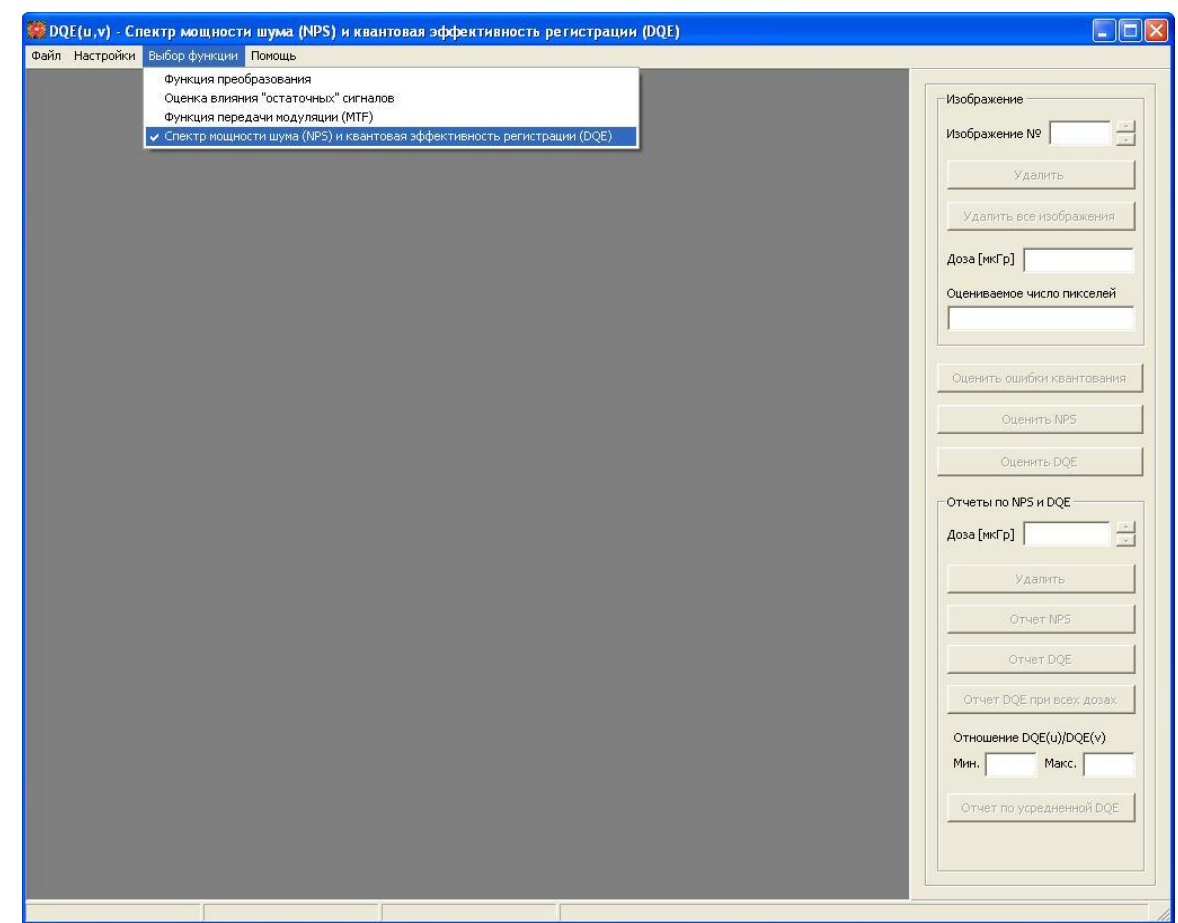

**Рис. 5.1. Окно для оценки ошибок квантования, спектра мощности шума (NPS) и квантовой эффективности регистрации (DQE).**

С правой стороны окна, как видно из рис. 5.1, располагаются элементы управления. Все элементы управления разделены на три большие группы: первая группа элементов объединена под общим названием «**Изображение»** и содержит компоненты для работы с открытыми изображениями, вторую группу элементов составляют три кнопки для выполнения оценок ошибок квантования, NPS и DQE и, наконец, третью группу элементов составляют компоненты, объединенные под общим названием **«Отчеты по NPS и DQE»**, которые предназначены для показа соответствующих отчетов. Пока не открыто ни одного изображения, все кнопки неактивны. Кнопки активизируются после того, как будут выполнены соответствующие действия. Остановимся подробнее на первой и третьей группе элементов.

В самом верху первой группы элементов находится текстовое поле со счетчиком для указания текущего открытого изображения. Все открытые изображения могут быть просмотрены и удалены при помощи кнопок **«Удалить»** (удаляется одно текущее изображение) или **«Удалить все изображения»** (удаляются все открытые изображения). Ниже находится текстовое поле, где отображается доза, при которой получены все открытые изображения, а также поле, отображающее суммарное число пикселей всех открытых изображений, которые используются для расчета NPS.

В самом верху третьей группы элементов расположено текстовое поле со счетчиком, который позволяет выбрать текущую дозу, при которой были оценены NPS и DQE, для того, чтобы иметь возможность просматривать отчеты NPS и DQE при различных дозах (кнопки **«Отчет NPS»** и **«Отчет DQE»**). Кнопка **«Удалить»** предназначена для того, чтобы можно было удалять данные о NPS, а значит и DQE вдоль заданной оси частот (диалоговое окно **«Параметры расчета»**), при выбранной при помощи счетчика дозе. Кнопка **«Отчет DQE при всех дозах»** позволяет на одном графике посмотреть зависимость DQE от выбранной пространственной частоты при всех дозах. Ниже располагаются два текстовых поля, отображающие минимальное и максимальное значение отношения DQE(u)/DQE(v). Если минимальное значение не меньше 0,9, а максимальное значение не больше 1,1, то становится активной кнопка **«Отчет по усредненной DQE»**, которая позволяет показать усредненную по обеим координатам DOE.

#### <span id="page-18-0"></span>**Последовательность действий при оценке ошибок квантования**

- 1. Кнопка **«Оценить ошибки квантования»** становится активной, если открыто хотя бы одно изображение «чистого» поля. Оценка ошибок квантования осуществляется для текущего изображения.
- 2. После нажатия на кнопку **«Оценить ошибки квантования»** в центре изображения появляется область интереса, размер которой задается в диалоговом окне **«Параметры расчета»**, и возникает сообщение о том, значителен или нет вклад шума квантования в квантовый шум и можно ли использовать данное изображении для расчета спектра мощности шума. Данный вывод делается на основе рассчитанной величины дисперсии значений яркости пикселей в области интереса текущего изображения и

сравнения этой величины с уровнем 0,25. Значение дисперсии также приводится в появляющемся сообщении (см. рис. 5.2).

3. Аналогичная процедура может быть проделана и для других изображений. Поскольку дисперсия значений яркости пикселей пропорциональна дозе, данную проверку имеет смысл проводить для изображения, полученного при наименьшей дозе.

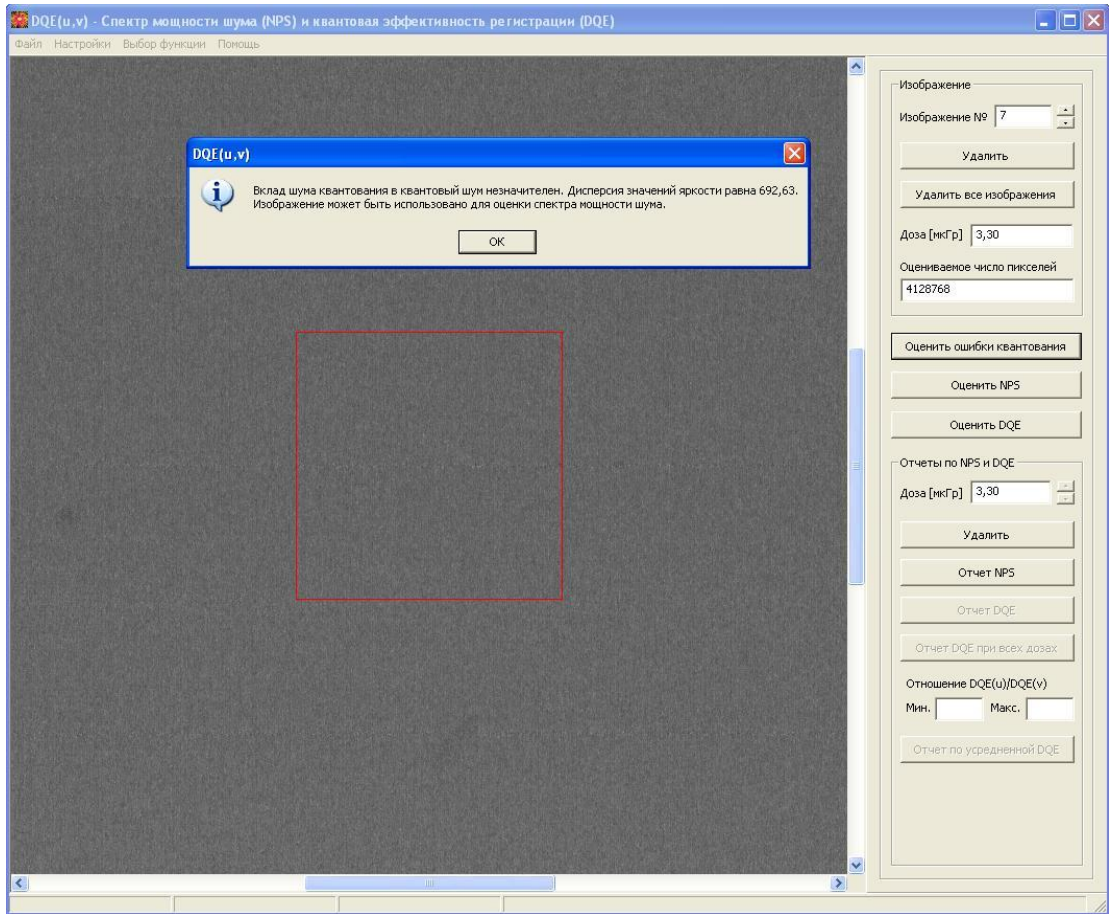

**Рис. 5.2. Окно программы после нажатия кнопки «Оценить ошибки квантования».**

#### <span id="page-19-0"></span>**Последовательность действий при оценке спектра мощности шума (NPS)**

- 1. Открываются все изображения чистого поля, зарегистрированные при одной дозе (главное меню **«Файл»** → **«Открыть…»**). При открытии первого изображения возникает диалоговое окно для ввода дозы (см. рис. 2.2). При открытии всех последующих изображений диалоговое окно не возникает; считается, что изображения получены при одной и той же дозе.
- 2. После того, как открыты все изображения, следует нажать на кнопку **«Оценить NPS»** в результате чего станут активными кнопки **«Удалить»** и

**«Отчет NPS»**, а в текстовом поле **«Оцениваемое число пикселей»** отобразится суммарное число пикселей всех открытых изображений, которые использовались для расчета NPS; кроме того, на изображениях появится граница области анализа (см. рис. 5.3). При нажатии на кнопку **«Оценить NPS»** одновременно рассчитываются сечения двухмерного спектра мощности шума вдоль осей U, V и 45 град.; поэтому после расчета их при заданной дозе и при выбранной частотной оси, при выборе другой частотной оси отпадает необходимость в пересчете NPS.

- 3. Кнопка **«Отчет NPS»** позволяет отобразить отчет, который, как и для MTF состоит из двух компонентов: графика и таблицы, которые могут быть сохранены и распечатаны. Числовые значения NPS могут быть сохранены в текстовом файле.
- 4. Чтобы получить NPS при другой дозе, необходимо сначала удалить все открытые изображения при помощи кнопок **«Удалить»** (удаляется одно текущее изображение) или **«Удалить все изображения»** (удаляются все открытые изображения), а затем снова проделать все описанные выше действия для изображений, полученных при другой дозе.

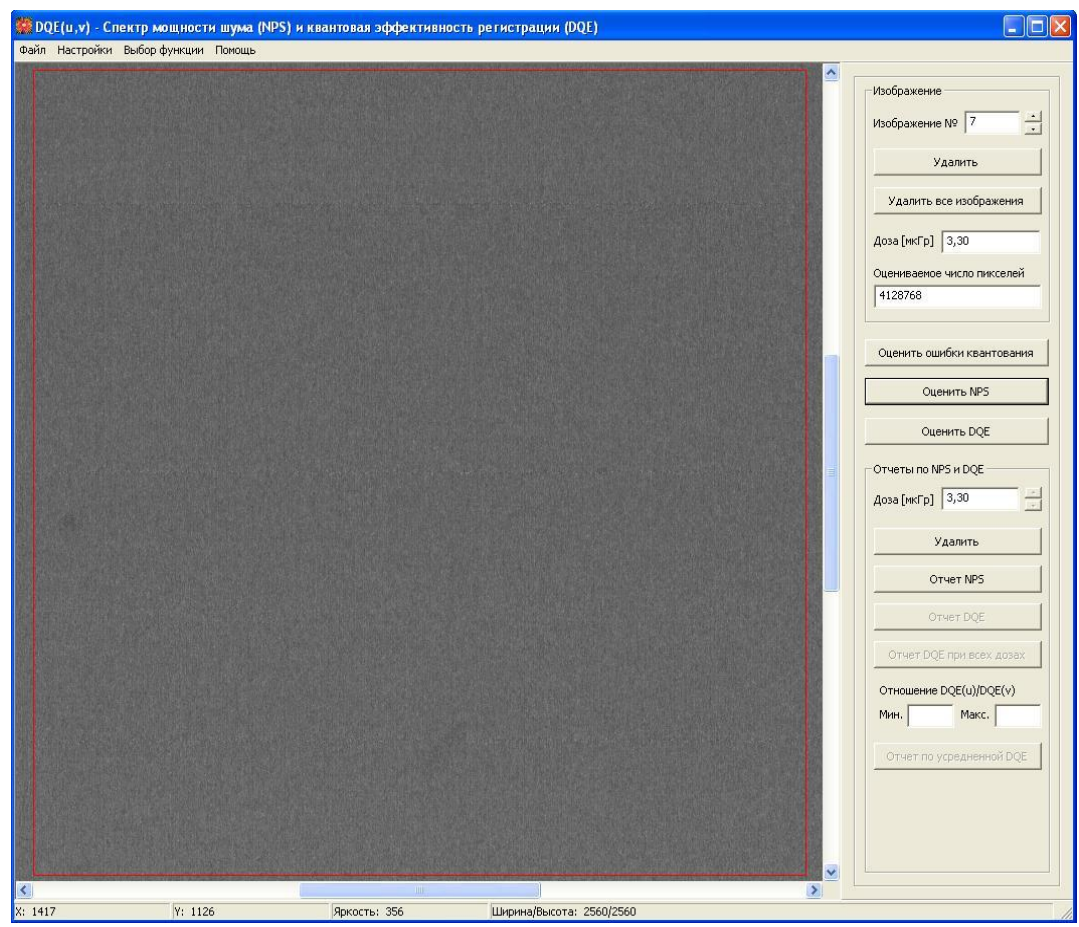

**Рис. 5.3. Окно программы после нажатия кнопки «Оценить NPS».**

В случае, когда пользователь нажимает кнопку **«Удалить»** группы элементов **«Отчеты по NPS и DQE»**, удаляются все сечения спектра мощности шума для заданной дозы и текущая доза также удаляется из списка.

#### <span id="page-21-0"></span>**Последовательность действий при оценке квантовой эффективности регистрации (DQE)**

- 1. После того, как получена оценка спектра мощности шума, становится активной кнопка **«Оценить DQE»**. В случае если пользователь нажимает кнопку в момент, когда еще не получена оценка MTF вдоль заданной частотной оси, возникнет предупреждающее сообщение. В противном случае становится активной кнопка **«Отчет DQE»** и **«Отчет DQE при всех дозах»**.
- 2. При нажатии на кнопку **«Отчет DQE»** возникает окно, содержащее график функции DQE при заданном качестве излучения и дозе и таблицу численных значений, которые могут быть сохранены и распечатаны.
- 3. Если получена зависимость DQE от U и от V (в отличие от NPS, для каждой частотной оси необходимо получать свою оценку), то будут заполнены текстовые поля **«Мин.»** и **«Макс.»**; и если минимальное значение не меньше 0,9, а максимальное значение не больше 1,1, то становится активной кнопка **«Отчет по усредненной DQE»**, которая позволяет показать отчет DQE, усредненной по U и по V.

#### <span id="page-21-1"></span>*6. Выход из программы*

Для выхода из программы необходимо выбрать пункт меню **«Файл»** → **«Выход»**. После этого возникает сообщение: «Вы действительно хотите выйти из программы ?». В случае положительного ответа, а также если были внесены изменения в параметры диалогового окна **«Параметры расчета»**, появляется сообщение: «Сохранить изменения в параметрах расчета ?». Если пользователь нажимает **«Да»** изменения сохраняются, в противном случае – нет.

#### <span id="page-21-2"></span>*7. Помощь*

Все необходимые сведения о работе с данным программным продуктом можно получить, выбрав пункт **«Справка»** в главном меню программы либо нажав на клавишу F1.